# the key

# How To... Manage User Roles

# **Introduction to User Roles**

The Key comes complete with an extensive number of permissions that can be applied to any user. The details of these permissions, and other settings that relate to user access to the Key, can be found in the 'How To Setup User Profiles Within The Key' guide.

In order to provide a better management of the user permissions, the concept of a user role is available within the Key. A user role is a collection of permissions that can then be assigned to an individual user in one go.

A further advantage to a user role is that if any change is made to the permissions that make up that role, they will be disseminated to all users with that role immediately, thereby removing the need to amend each individual user profile.

It should be noted that although user roles can be used, there is no requirement to do so, and permissions can be managed on a user-by-user basis as outlined in the guide mentioned above.

# **Viewing User Roles**

The Key includes a set of user roles by default. These roles can be used, edited or deleted as required.

Existing user roles are displayed in the Setup>Users>User Role Management screen, as shown below:

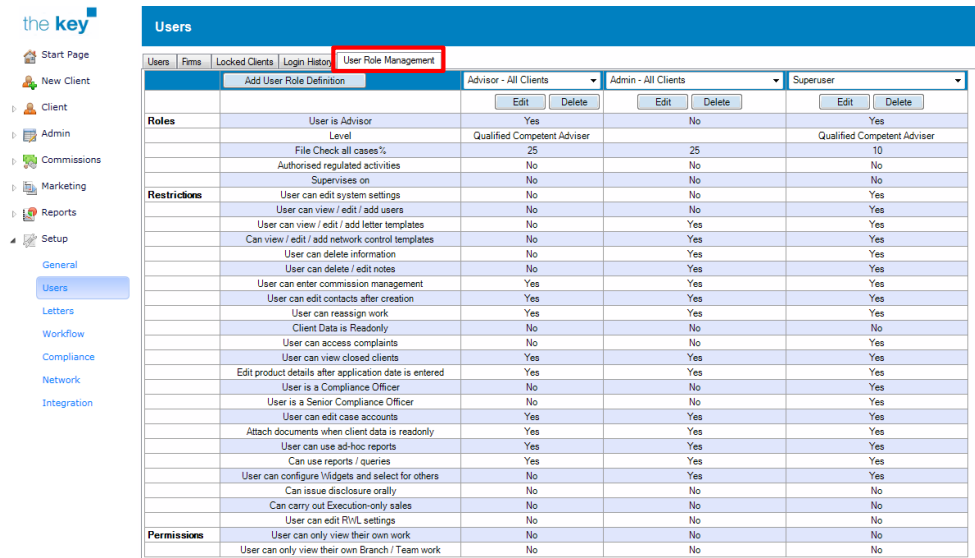

**Figure 1: User Role Management Tab**

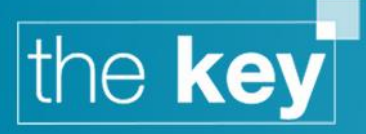

This screen can show up to three different user roles. To select the user role to be displayed, click on the dropdown and select a role from the list.

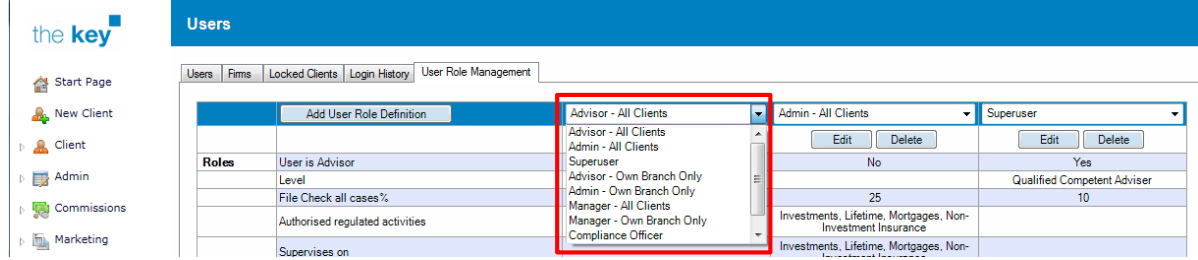

#### **Figure 2: Selecting a Different User Role**

Underneath the role is a summary of all the permissions available, and the current setting for that role. These permissions are divided into three sections:

- Roles
	- o Advisor status, file check level etc.
- Restrictions
	- o The main access restrictions for different areas of the Key
- Permissions
	- o Branch/Team access permissions

Details of all of these settings can be found in the 'How To Setup User Profiles Within The Key' guide.

## **Creating a New User Role**

A new role is created by first clicking on the 'Add User Role Definition' button.

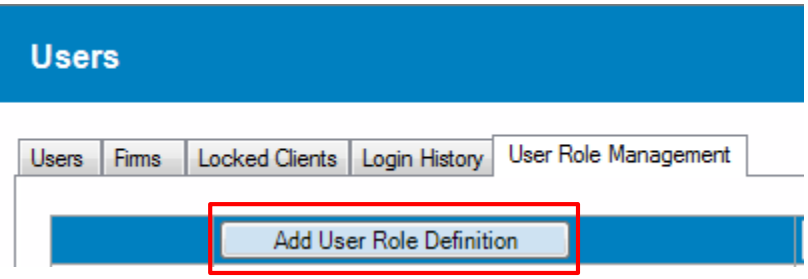

Selecting this button will launch a screen to manage the details of the user role.

**Figure 3: Add User Role Button**

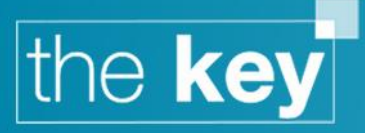

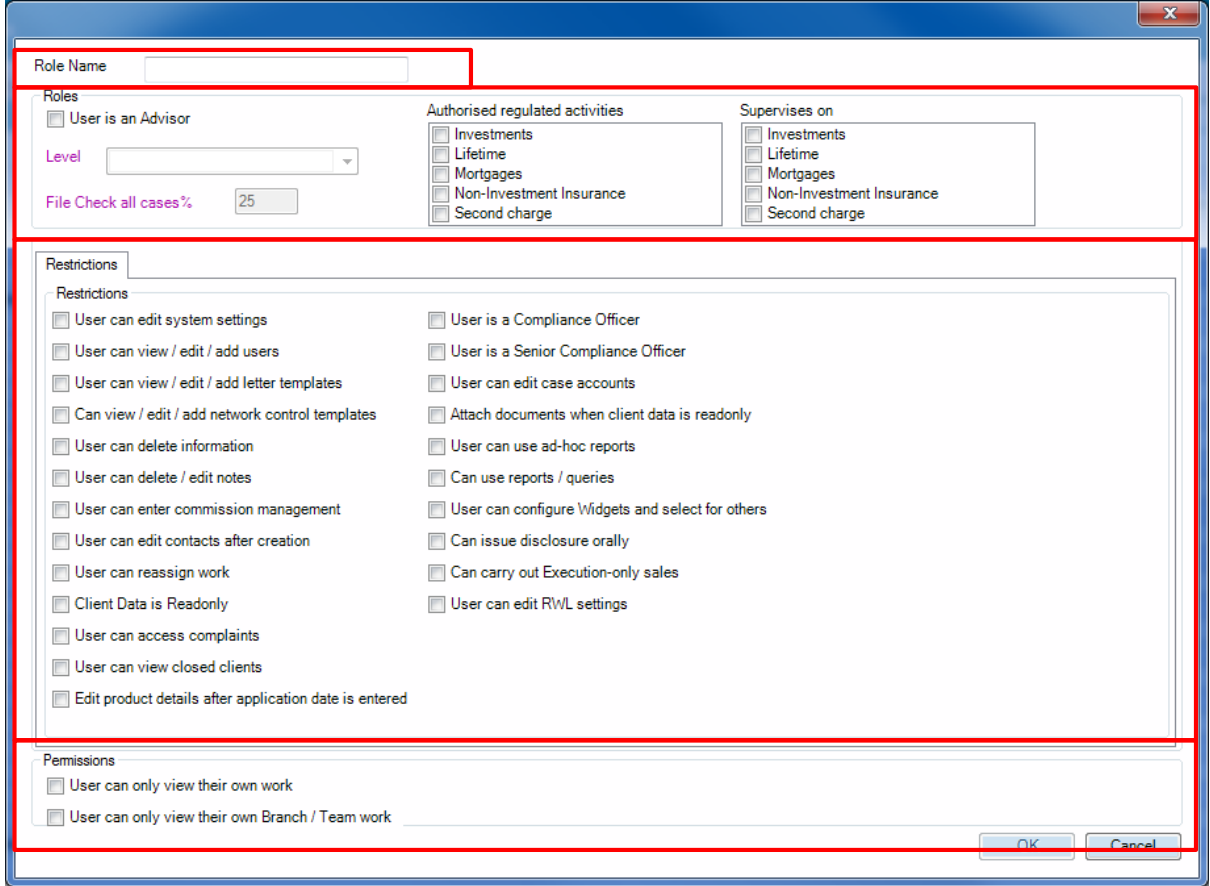

#### **Figure 4: User Role Details**

Add a name for the role, and then confirm the details for this new role including the user status, restrictions and permissions. Once complete, click on the 'OK' button to save the new role.

#### **Editing a User Role**

To edit a role, select it from one of the dropdowns available in the Setup>Users>User Role Management screen, and click on the 'Edit' button.

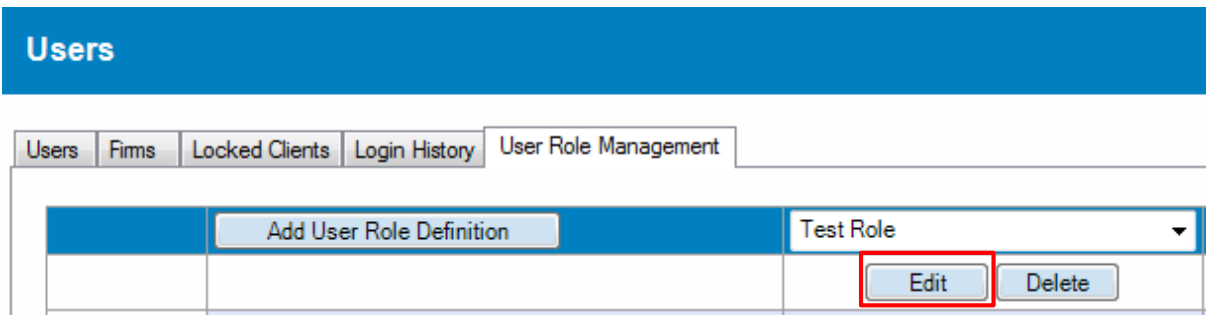

#### **Figure 5: Editing a User Role**

This will open the details screen for the selected user role, as shown in figure 4. Once changes have been made to these details, click 'OK' to confirm the changes and update the user role.

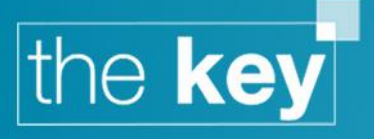

# **Deleting a User Role**

To delete a role, select it from one of the dropdowns available in the Setup>Users>User Role Management screen, and click on the 'Delete' button.

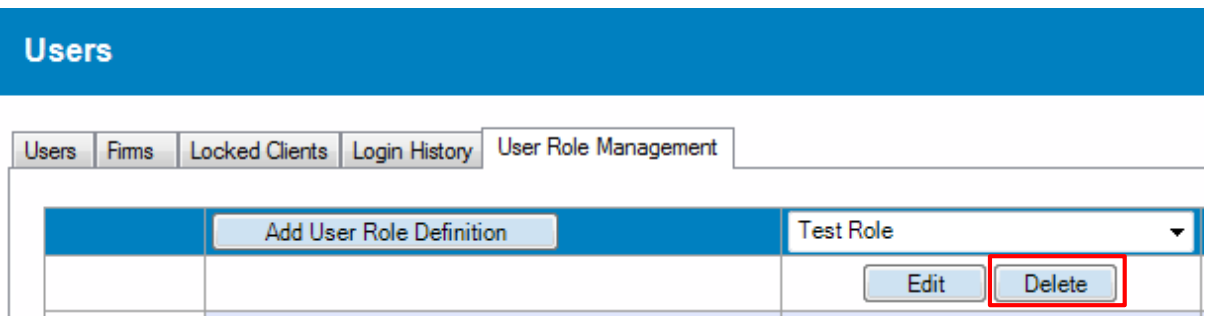

**Figure 6: Deleting a User Role**

Selecting 'Delete' for a user role will open a prompt to confirm that the user role is to be deleted. Clicking 'Yes' will remove the user role.

Note that it is not possible to delete a user role if any user has that role assigned. In these cases, a prompt will be displayed to confirm this.

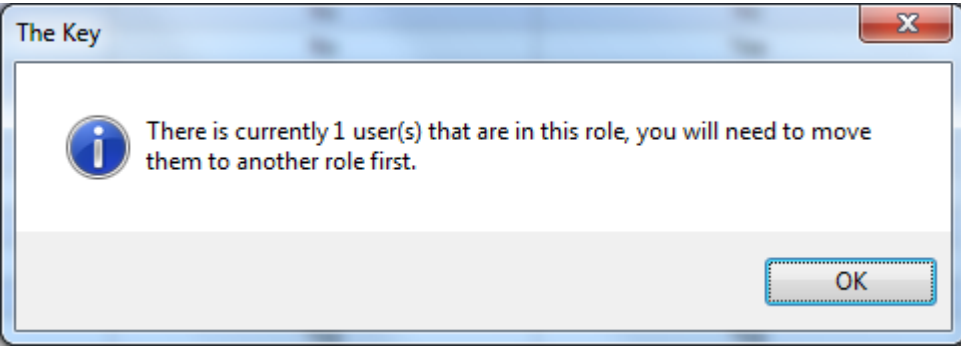

#### **Figure 7: Deleting a User Role When It Is Still Assigned To a User**

The Setup>Users>Users tab shows the role assigned to each user.

## **Allocating a User Role to a User**

The user role option appears when opening an individual User Details window from Setup>Users.

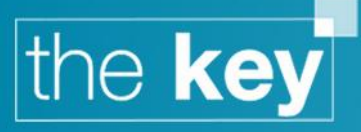

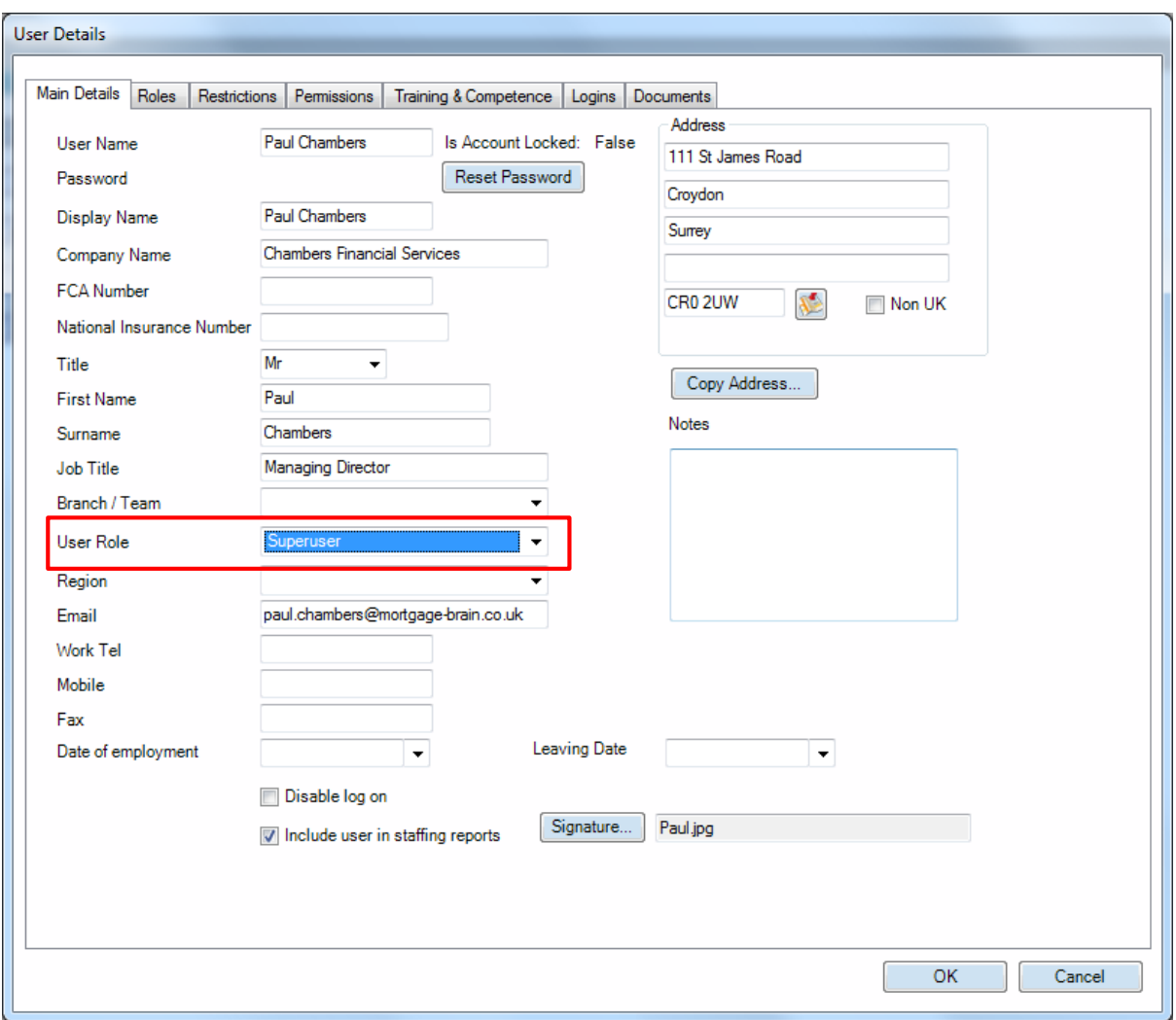

#### **Figure 8: User Details and User Role**

The user role to be applied, if any, can be selected from the dropdown highlighted in figure 8. This will override any existing user permissions. User roles can be applied to new users as they are added, or to any existing users.

#### **Custom User Roles**

Users are not restricted to only those sets of permissions that are contained within a user role. Individual users can have their own set of permissions if that is required by the business. In these cases, the permissions can be amended within the various tabs of the 'User Details' screen, as outlined in the 'How To Setup User Profiles Within The Key' guide.

In order to identify those users with a bespoke set of permissions, they are allocated a user role status of 'Custom'. This is displayed not only within their specific User Details screen, but also on the summary list of all users.

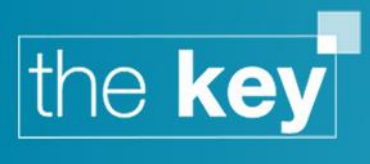

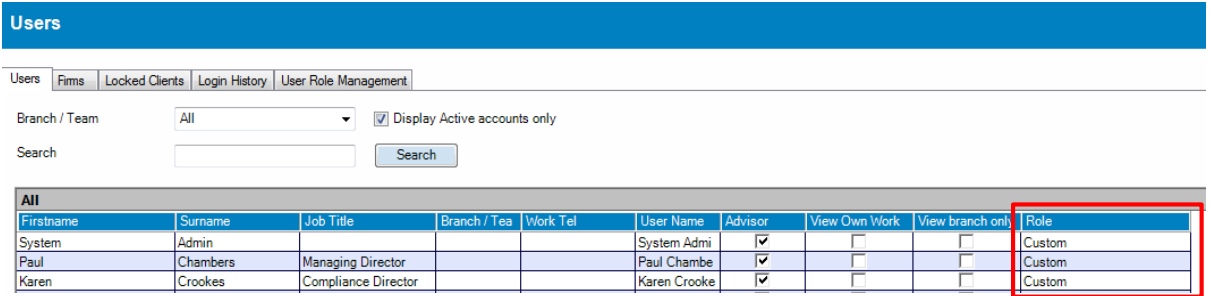

**Figure 9: Summary User List Showing User Role**

This column will also display any specific user roles allocated to a user.

**END**